**UNIVERSIDADE FEDERAL DA FRONTEIRA SUL – UFFS SECRETARIA ESPECIAL DE TECNOLOGIA E INFORMAÇÃO – SETI DEPARTAMENTO DE GESTÃO DOCUMENTAL – DGDOC SERVIÇO DE ARQUIVO INTERMEDIÁRIO – SEAI SERVIÇO DE ARQUIVO PERMANENTE – SEAP** 

# **PROCEDIMENTOS PARA ELABORAÇÃO DE RELAÇÃO DE TRANSFERÊNCIA DE DOCUMENTOS DE GUARDA INTERMEDIÁRIA PARA O ARQUIVO DA REITORIA E CAMPUS CHAPECÓ NO MÓDULO PROTOCOLO: MESA VIRTUAL**

**Dezembro 2023 Versão 4**

#### **Transferência de Documentos ao Serviço de Arquivo Intermediário (SEAI)**

As unidades administrativas e acadêmicas da Reitoria e do Campus Chapecó, efetivam a transferência de documentos ao SEAI por meio do Módulo Protocolo: Mesa Virtual do SIPAC. Para esta atividade, encontra-se disponível no sistema, o modelo de **Relação de Transferência de**

## **Documentos ao Arquivo**.

Para o cadastro da Relação de Transferência de Documentos, seguir as orientações contidas nas figuras a seguir.

Na aba "Documentos – Cadastrar Documento", preencher os dados do documento, selecionar a forma do documento (escrever documento) e clicar em carregar modelo. Editar o modelo inserindo as informações referentes aos documentos a serem transferidos.

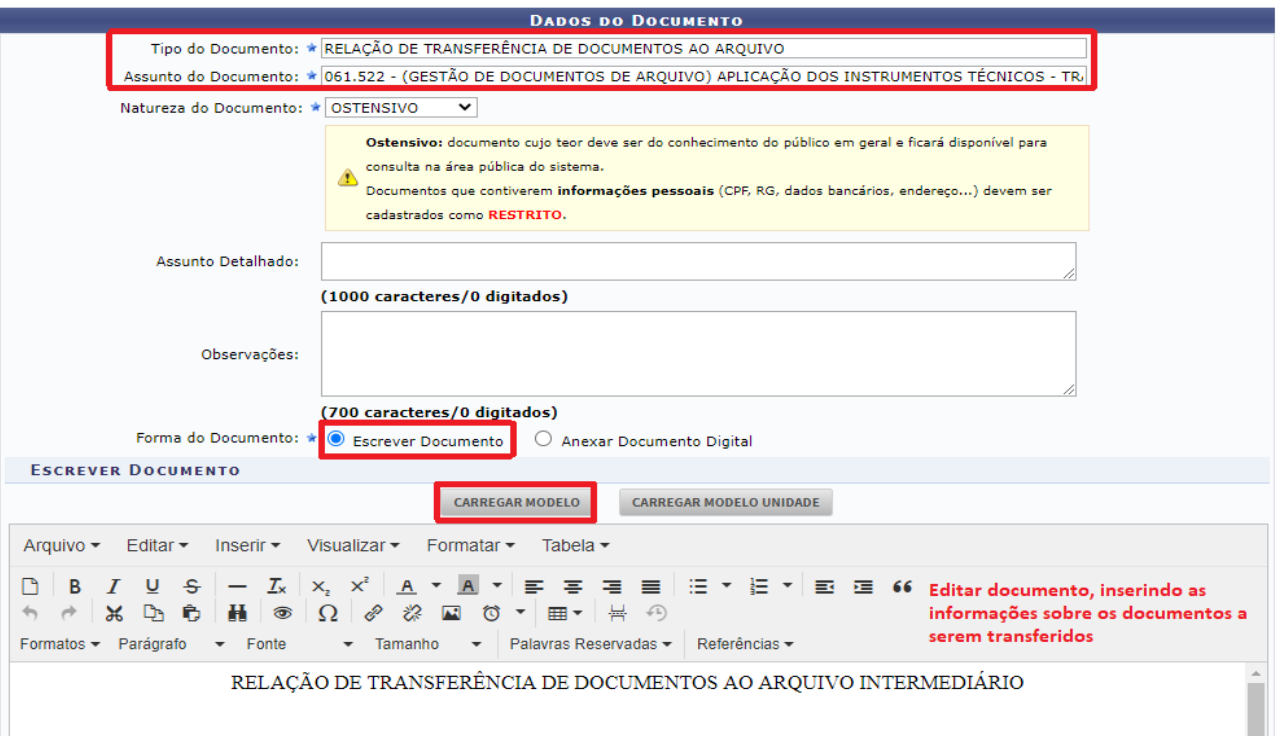

**Figura 1** – Cadastro da Relação de Transferência de Documentos ao Arquivo Intermediário

No modelo de Relação de Transferência de Documentos ao Arquivo, a unidade responsável pelo envio da documentação ao SEAI deverá preencher as informações sobre a unidade no texto já disponível (SETOR TAL, PRÓ-REITORIA TAL).

No quadro onde são solicitadas as informações sobre o acervo a ser transferido, no campo "Classes ou tipos documentais", informar o Código de Classificação ou os nomes dos tipos documentais, como Ofício, Requerimento, Processo, Folhas de Frequência etc.

No campo "Invólucro/Suporte", informar o material utilizado para acondicionar os documentos. Geralmente é caixa-arquivo, mas podem estar acondicionados em pastas, envelopes etc.

No campo "Quantidade", deve ser informado o número total de invólucros (Caixa, pasta, envelope) reunidos para envio da documentação ao Arquivo.

No campo "Datas Abrangentes", deve ser informado o ano inicial em que a documentação começou a ser reunida, até o ano final em que foi acumulada (Ex: 2010-2015).

O campo "Observações", deverá ser preenchido apenas se a Unidade tiver informações relevantes que complementem informações não previstas nos demais campos. Na imagem a seguir, é possível visualizar um exemplo de Relação de Transferência de Documentos ao Arquivo.

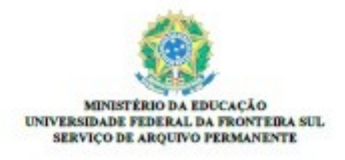

**RELAÇÃO DE TRANSFERÊNCIA DE DOCUMENTOS AO AROUIVO Nº 2/2023 - SEAP (10.53.04.02)** Nº de Protocolo: 23205.035495/2023-91 Chapecó-SC, 08 de dezembro de 2023.

RELAÇÃO DE TRANSFERÊNCIA DE DOCUMENTOS AO ARQUIVO INTERMEDIÁRIO

Comunico a transferência de documentos arquivísticos do Serviço de Arquivo Permanente, do Departamento de Gestão Documental, organizados de acordo com o Código de Classificação de Documentos da UFFS, para triagem dos documentos que já expiraram os prazos de guarda, de acordo com a Tabela de Temporalidade e Destinação de Documentos da UFFS, bem como para acondicionamento no Arquivo Intermediário da Reitoria e Campus Chapecó.

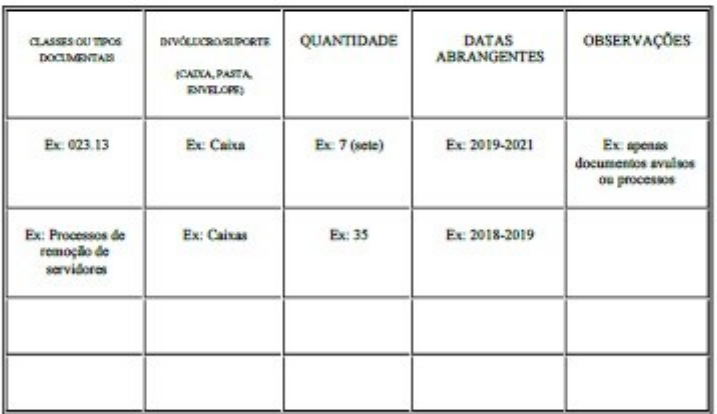

ELISEU DOS SANTOS LIMA Chefe do Serviço de Arquivo Permanente

Na etapa seguinte, após a assinatura do documento, são requisitados os dados do arquivo a ser anexado. Nesta tela, se, junto aos documentos que estiverem sendo transferidos houver também processos administrativos do SGPD, ou se a transferência for somente de processos administrativos do SGPD, a Unidade deverá anexar neste momento uma listagem em PDF, relacionando os números dos processos que estão sendo transferidos. Anexar o arquivo e clicar em Continuar.

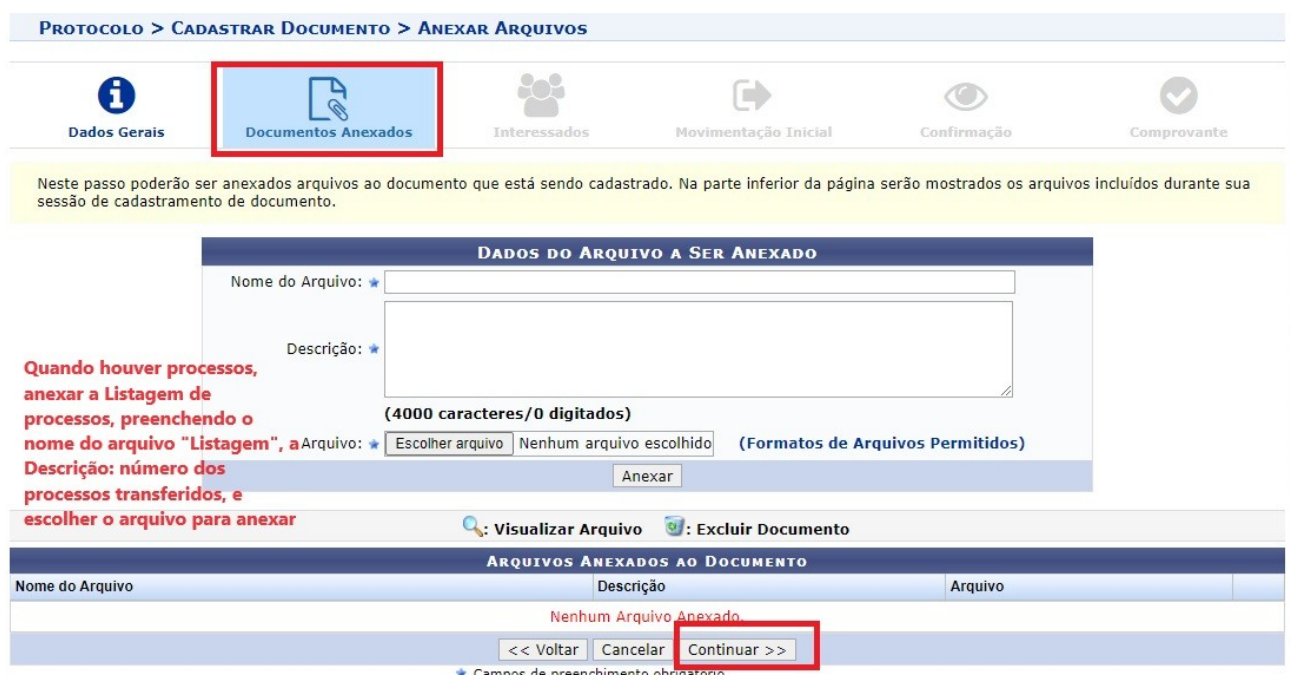

**Figura 3** – Anexação do Arquivo da Listagem com números dos processos à Relação de Transferência de Documentos

No entanto, se a Relação de Transferência de Documentos ao Arquivo, não possuir anexos, não é necessário o preenchimento desses campos. Nesse caso, clicar em continuar.

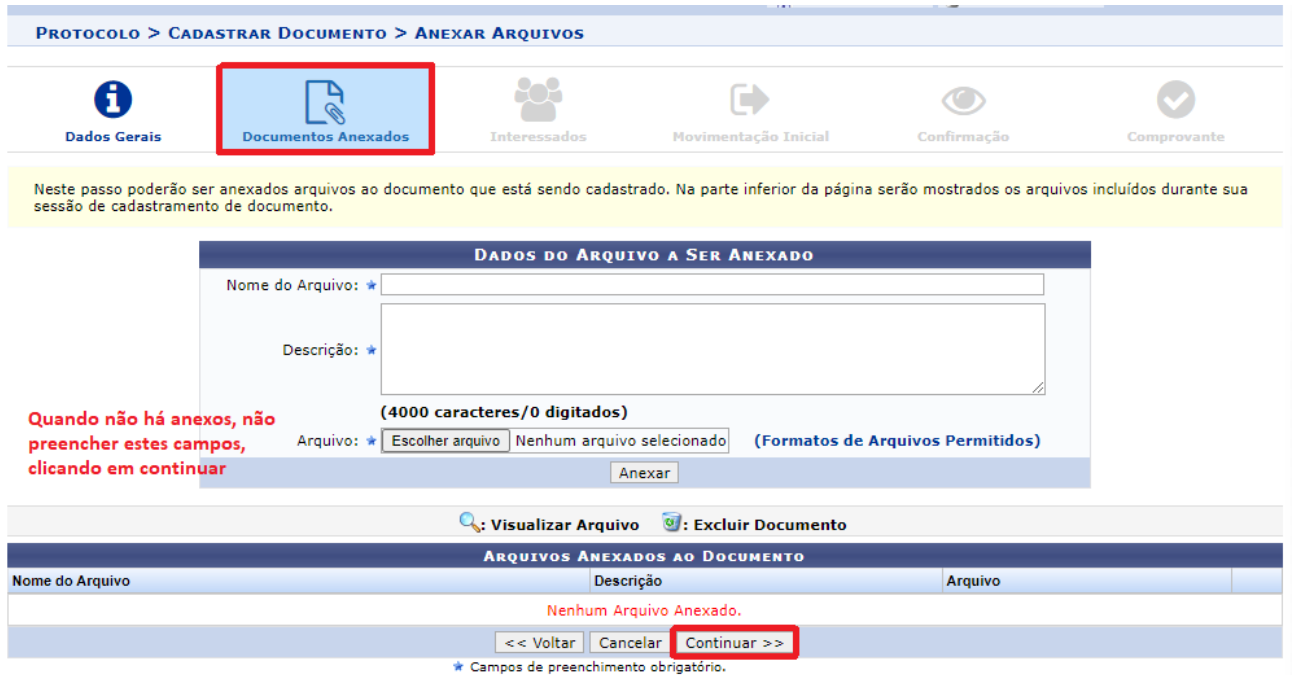

**Figura 4** – Não constando anexos, pode-se avançar sem o preenchimento das informações desta aba

Na sequência, informar o interessado. Selecionar a unidade interessada na transferência dos documentos. No caso, a unidade que está encaminhando a Relação de Transferência, e em seguida clicar em Inserir, e na sequência em Continuar.

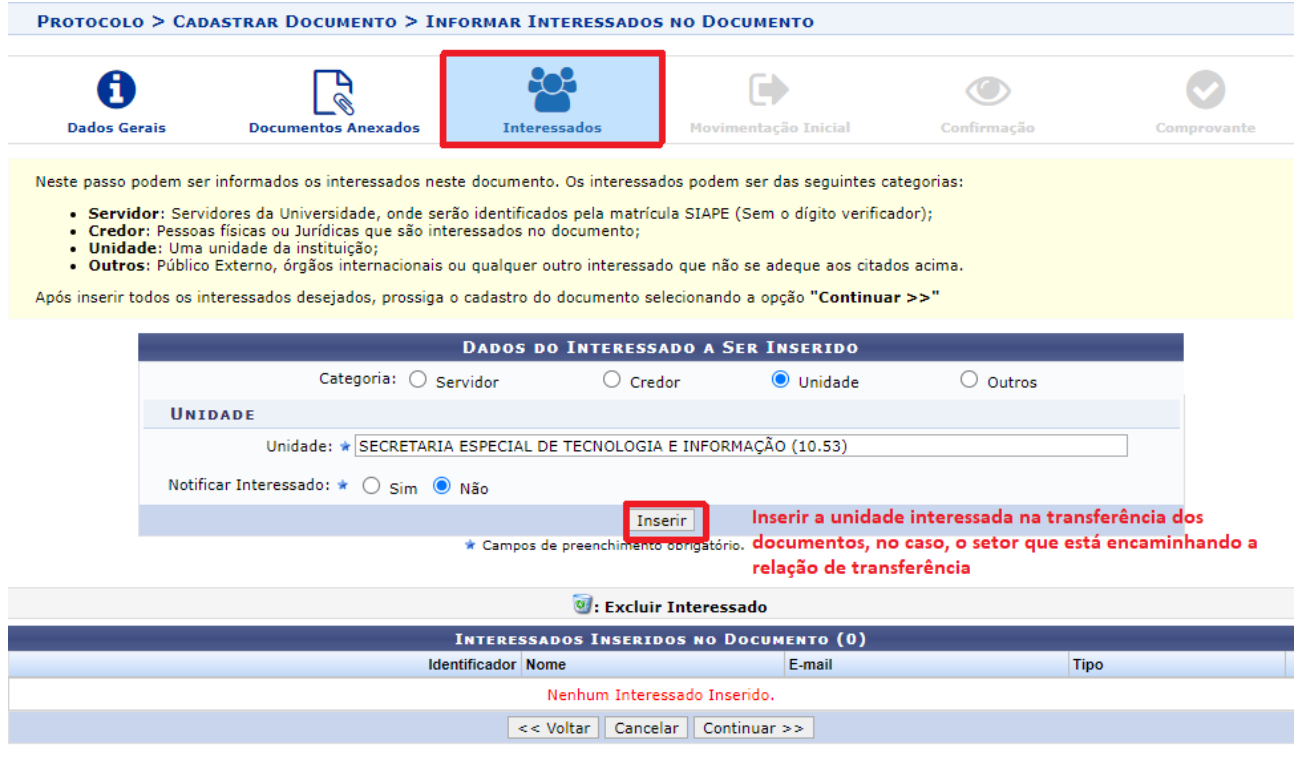

**Figura 5** – Inserção da unidade interessada na transferência de documentos ao Serviço de Arquivo Intermediário (SEAI)

Na etapa seguinte, deve ser registrada a movimentação inicial, selecionando a Unidade de Destino do documento. Em "Origem Interna", o sistema já traz selecionada a opção "Própria Unidade", que é a unidade que está cadastrando a Relação, então não é necessário desmarcar essa opção, somente deve ser selecionada a "Unidade de Destino", que é o Serviço de Arquivo Intermediário. Esta Unidade é localizada acessando: Universidade Federal da Fronteira Sul>Secretaria Especial de Tecnologia e Informação>Departamento de Gestão Documental>Serviço de Arquivo Intermediário. Na sequência clicar em Continuar.

| <b>MOVIMENTAÇÃO INICIAL</b>                                                                                                    |
|----------------------------------------------------------------------------------------------------|
| Origem Interna: * O Outra Unidade <sup>O</sup> Própria Unidade                                                                                                    |
| <b>DADOS DA MOVIMENTAÇÃO</b>                                                                                                    |
| Unidade de Origem: DEPARTAMENTO DE GESTÃO DOCUMENTAL (10.53.04)<br>Unidade de Destino: * 10.53.04.01<br>01   SERVIÇO DE ARQUIVO INTERMEDIÁRIO (10.53.04.01)<br> ⊒← зескетакіа езнесіас ре тесмособіа е імпокімаçао (10.53)<br>E COMISSÃO PERMANENTE DE AVALIAÇÃO DE DOCUMENTOS DA UFFS - CPAD/UFFS (10.5:<br>COMISSÃO TEMPORÁRIA DE ARQUIVOS (10.53.02)<br>$\equiv$ DEPARTAMENTO DE GESTÃO DE PROJETOS (10.53.03)<br>DEPARTAMENTO DE GESTÃO DOCUMENTAL (10.53.04)<br>SERVIÇO DE ARQUIVO INTERMEDIÁRIO (10.53.04.01)<br>E SERVIÇO DE ARQUIVO PERMANENTE (10.53.04.02)<br>DIRETORIA DE INFRAESTRUTURA DE TECNOLOGIA DA INFORMAÇÃO (10.53.05)<br>DIRETORIA DE SISTEMAS DE INFORMAÇÃO (10.53.06)<br>$\equiv$ SET DE GOVERNANCA DE TI (10.53.07) |
| EL SETOR DE GOVERNANCA DE TECNOLOGIA DA INFORMAÇÃO (10.53.08).<br>(Em Dias)<br>Tempo Esperado na Unidade de Destino:<br>$\bigcirc$ sim $\bigcirc$ Não<br>Urgente:                                                                                                    |
| <b>INFORMAR DESPACHO</b><br>Informar despacho de encaminhamento<br>Continuar $\gg$<br>$<<$ Voltar<br>Cancelar                                                                                                    |

**Figura 6** – Unidade de destino da Relação de Transferência de Documentos é o Serviço de Arquivo Intermediário

(SEAI)

Nas etapas finais, o sistema exibirá uma tela solicitando a conferência de todos os dados do documento antes de confirmar o cadastro. Após a conferência, clicar em Confirmar.

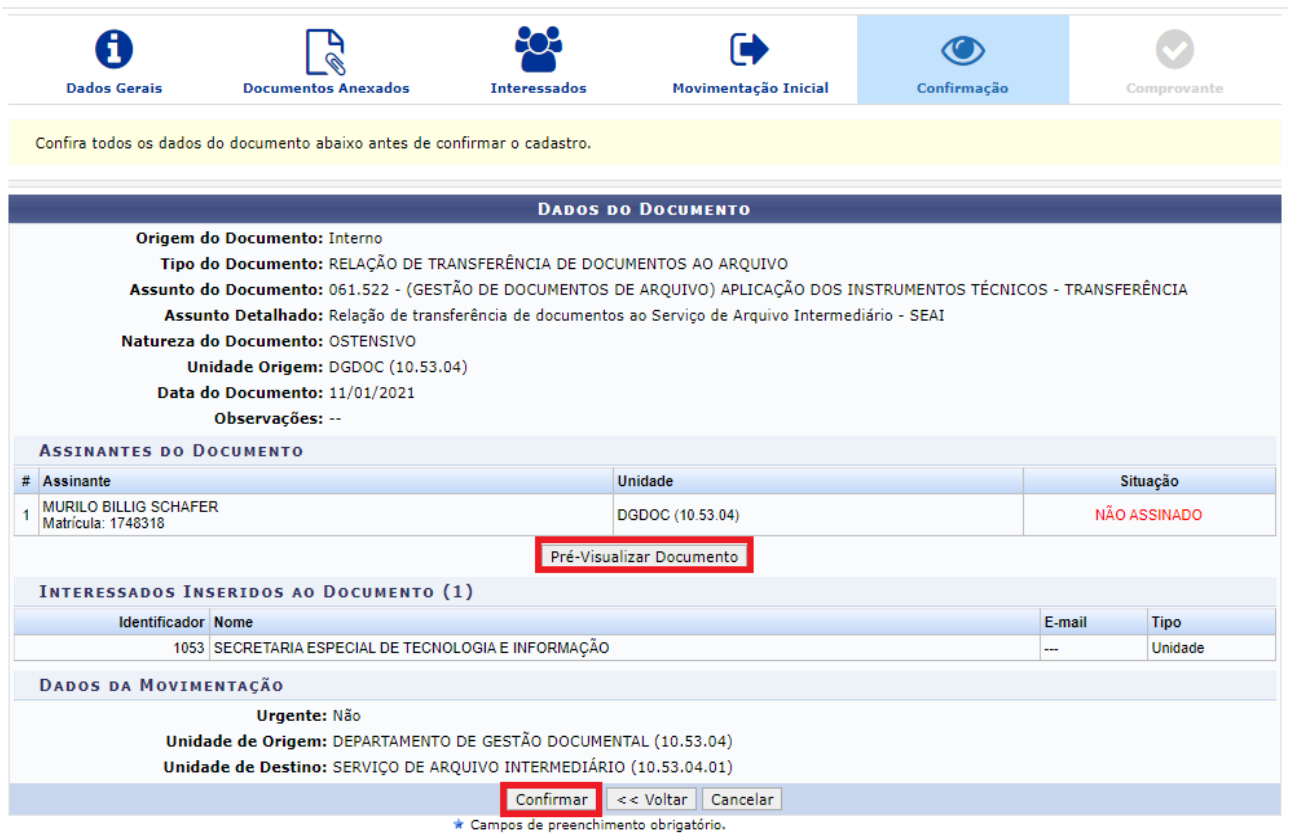

**Figura 7 –** Confirmação do cadastro e encaminhamento da Relação de Transferência de Documentos ao SEAI

O cadastro estará finalizado com a exibição do comprovante, que indica que o documento eletrônico foi cadastro com sucesso.

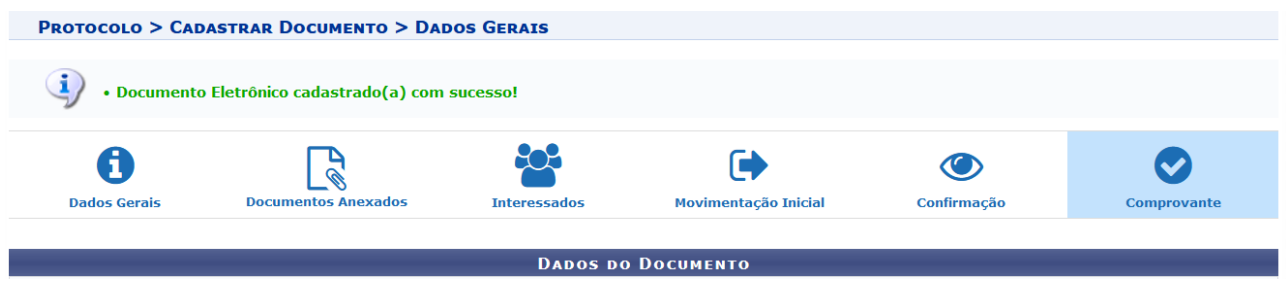

**Figura 8** – Exibição do Comprovante do cadastro da Relação de Transferência de Documentos ao SEAI

#### **Departamento de Gestão Documental – DGDOC**

[seti.dgdoc@uffs.edu.br](mailto:seti.dgdoc@uffs.edu.br)

### **Serviço de Arquivo Intermediário – SEAI**

[arquivointermediario@uffs.edu.br](mailto:arquivointermediario@uffs.edu.br)

#### **Serviço de Arquivo Permanente – SEAP**

[arquivopermanente@uffs.edu.br](mailto:arquivopermanente@uffs.edu.br)

Os modelos de documentos e demais instrumentos citados neste manual encontram-se disponibilizados nas seções da página do Departamento de Gestão Documental no site da UFFS: - Acesso Fácil – Gestão Documental, ou:

- Institucional – Secretarias – Especial de Tecnologia e Informação – Gestão Documental